# Sentral Finance – Activities #1

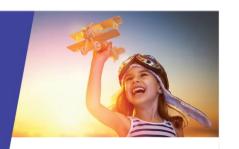

## Create an activity

## Key highlights

#### Why use this feature?

To create school events, seek internal approval, communicate to parent/carers – seeking both permission and payment via the Portal and App.

To create an excursion without any discounts for a group of students – to request permission and payment together.

#### What this feature offers

Ability to create school events

Ability to communicate school events with parents/carer for permission and payment

Ability to track progress of permissions and payments

- 10. Select if attendance at this activity should affect students' overall attendance.
- 11. Select if places should be limited for this activity.
- Select if a risk assessment is required to be completed for this activity.
- 13. Select the years that are to be selected for this activity.
- 14. Select Save.

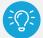

Recommendation: Save as you complete each screen. Sentral will exit the 'edit' screen. To return to the activity, use the Edit Activity button.

#### **Activities**

## Create an activity (Overview)

- 1. Go to Activities module | Create New Excursion.
- 2. Give the Excursion a unique name.
- 3. Pick dates for:
  - Start date
  - End date
  - Due date for the permission form.
- 4. Enter details for the activity.
- 5. Choose the staff member responsible for the organisation of the activity (optional).
- 6. Select the venue for the activity from a prepopulated list of venues (optional).
- 7. Select the cycle of the activity if this is an activity that repeats.

Activities can be part of a larger group of activities such as Studies of local workplaces. If this activity is part of a larger group of activities, select the grouping.

- 8. Select if the activity should be available to display on future academic reports.
- 9. Select this option if SDL (Student Directed Learning).

#### Costs

To capture cost information:

- 1. Enter the proposed number of students.
- 2. Enter any fixed costs for example, bus.
- Enter any variable costs for example, lunch.
   Sentral displays a summary of the costs associated with the excursion, as well as suggestions of amounts to charge per student, post data entry.
- 4. Select Save.

#### **Excursion**

To suggest a cost for the excursion as well as set up a checklist to be used later:

- 1. Enter details.
- 2. Select Save.

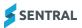

### Academic reports

- 1. Show in Reports select if the activity should appear in the students' academic reports.
- 2. Select the name of the activity to appear in the report.
- 3. Enter descriptions and outcomes associated with the activity.
- 4. Select Save.

#### Student Portal

If using the Student Portal:

- 1. Select an option for Show in Portal:
  - Yes to display
  - No if you don't require the activity to display or you're not using this feature.
- 2. Do one of the following:
  - Select Save (if not using).
  - Complete the fields as required, and then select Save.

#### Questions

- Create questions (up to 20) that you wish to ask parents/carers as part of seeking permission to attend.
- 2. Select Save.

## Next steps

Students, Attachments, Approval and Publish to Portal & App. See <u>Activities #2 QRG</u>

Need more information?
Finance User Guide

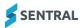